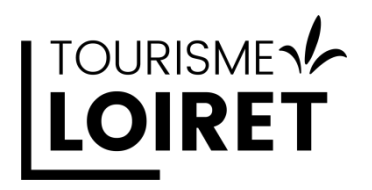

Comment créer / récupérer un compte **G**oogle **B**usiness **P**rofile Phase 2 : je créé mon compte G.B.P

Pourquoi créer une fiche **G.B.P**

Créer une fiche G.B.P est chemin le plus court pour gagner en visibilité.

Google détient plus de 90% de part de marché en 2023 et 86 % des consommateurs recherchent des informations sur les commerces locaux, leurs services et produits associés depuis internet.

Le référencement local est à l'origine de 46% de toutes les recherches sur Google.

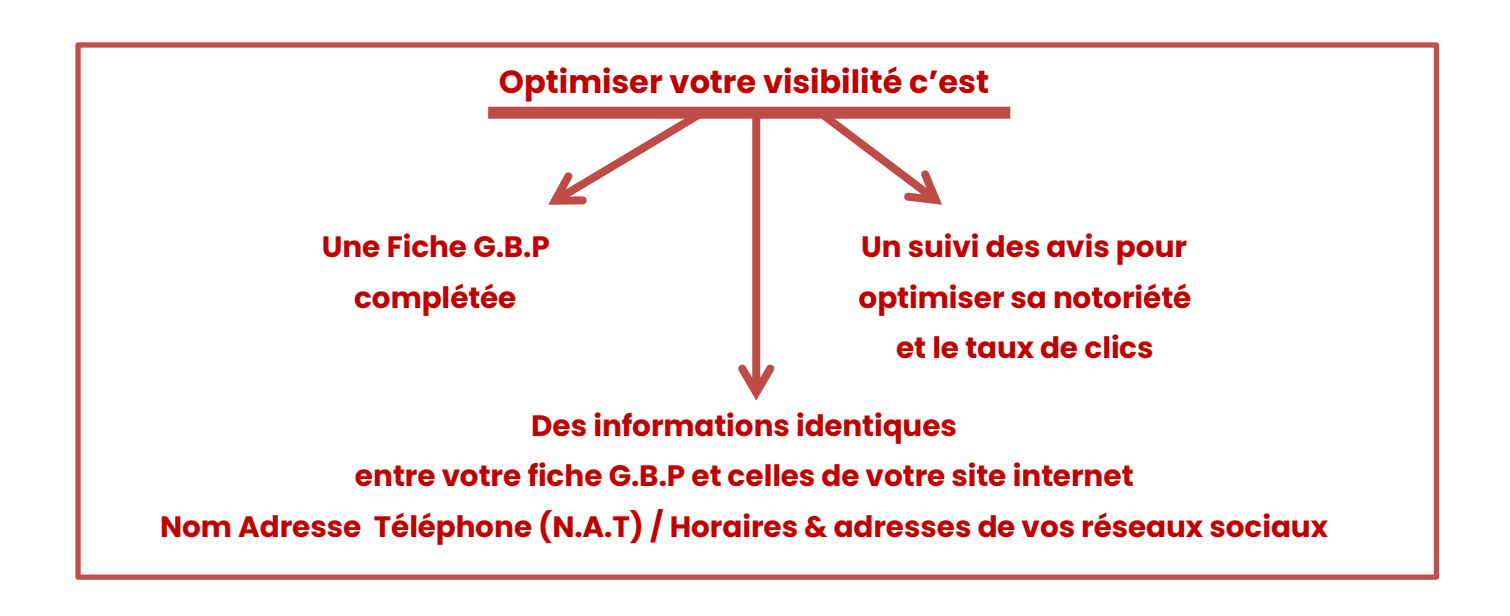

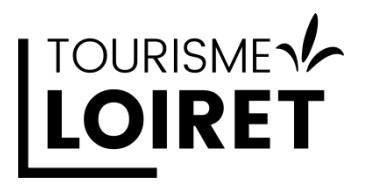

Pour créer votre G.B.P connectez-vous à votre compte Google

Rendez-vous sur la page d'accueil de Google [http://www.google.fr](http://www.google.fr/)

Il faut être connecté à votre compte google afin d'accéder à la création de votre page Google Business Profile, plus connu sous le nom de **Google My Business** ou **Fiche d'établissement Google**.

Cette nouvelle dénomination devrait amorcer plusieurs changements dans les services proposés par Google, mais reste cependant la première pierre de l'optimisation de votre visibilité en ligne.

Comment créer un compte Google My Business

Rendez-vous sur l'espace dédié :<https://business.google.com/create>

Ou

 Depuis Google maps faites une recherche sur votre adresse. et faites un clic droit à l'endroit où votre établissement / activité doit apparaître et choisissez « Ajouter mon établissement »

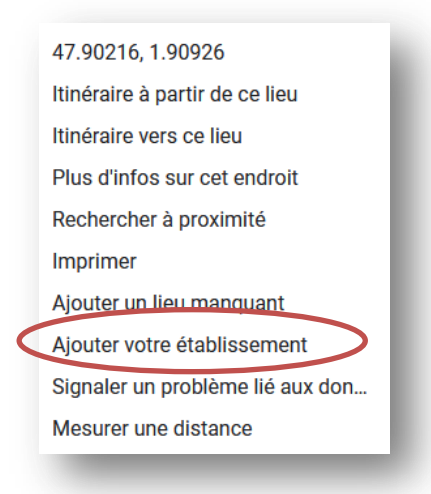

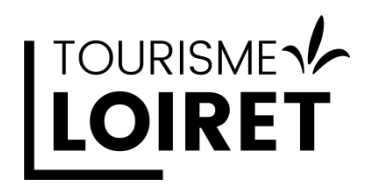

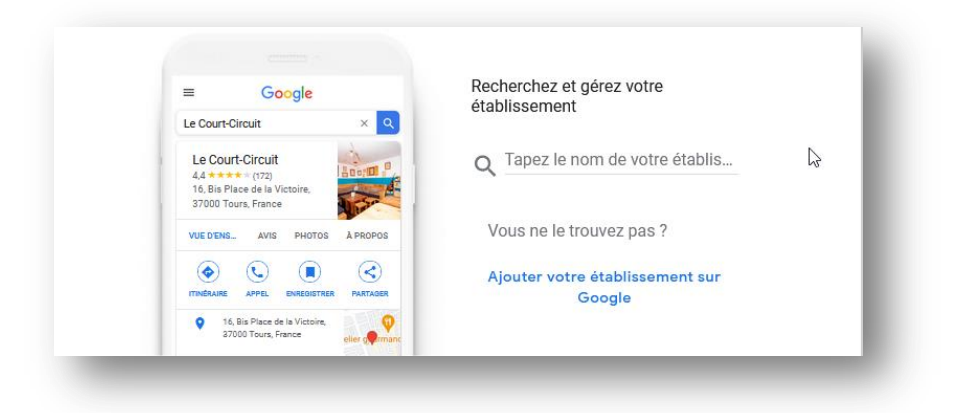

Il faut rechercher si votre établissement / activité a déjà été référencé(e) sur Google. Renseignez l'espace « Tapez le nom de votre établissement » 2 options soit il est déjà enregistré / soit il n'existe pas

**Option 1 : l'établissement existe** (validez le nom proposé). Vous allez demander à récupérer la propriété de cette fiche.

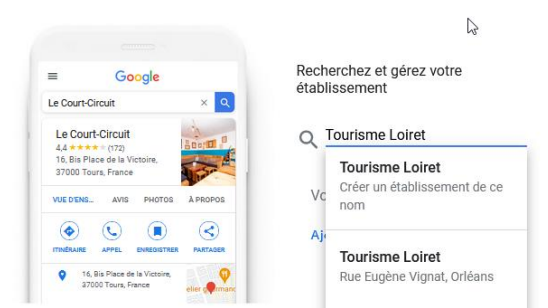

Google vous indiquera peut-être qu'un autre compte google gère cette fiche d'établissement. Des portions de l'adresse mail du gestionnaire de la fiche vous seront proposées.

Pour cette recherche nous vous recommandons de n'utiliser que l'appellation commerciale officielle de votre activité.

Après avoir récupéré la gestion de votre fiche il vous sera possible d'ajouter un ou deux mots clés relatifs à votre activité afin d'améliorer votre positionnement.

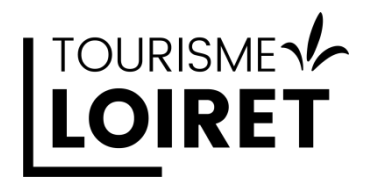

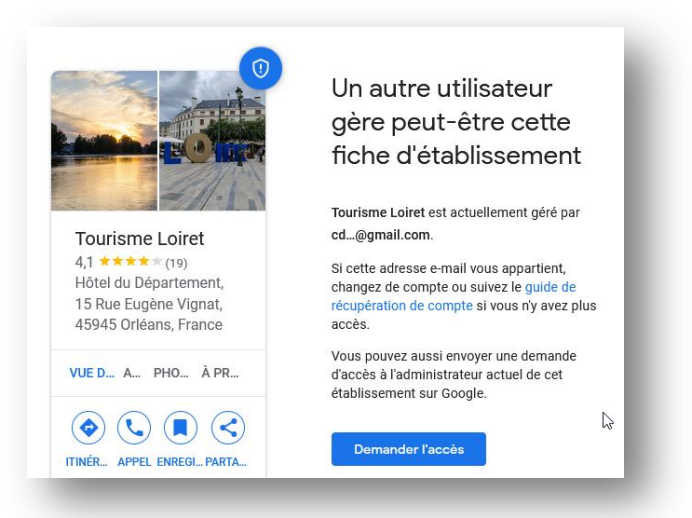

Demandez l'accès ! Vous aurez alors des questions complémentaires selon le statut de la fiche (déjà gérée ou aucune gestion). Choisissez propriété.

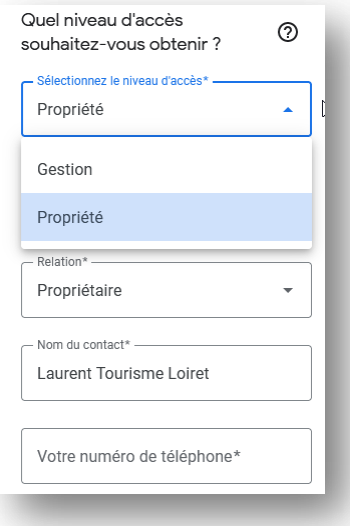

Il vous suffit de valider en bas de cette page

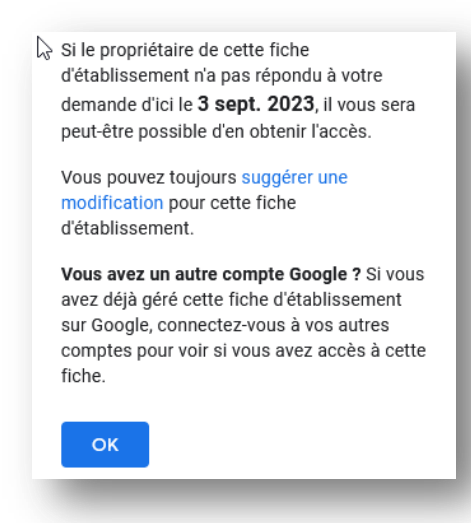

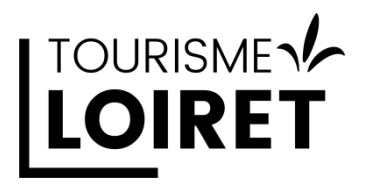

### **Option 2 : l'établissement n'existe pas, vous allez créer votre fiche.**

Dans un premier temps nous vous recommandons de n'utiliser que l'appellation commerciale officielle de votre activité.

Une fois votre fiche validée, il vous sera possible d'ajouter un ou deux mots clés relatifs à votre activité afin d'améliorer votre positionnement.

Saisissez le nom de votre établissement / activité. Sans correspondance, cliquez sur le cadre grisé qui s'affiche juste en dessous de ce que vous avez saisi pour passer en création

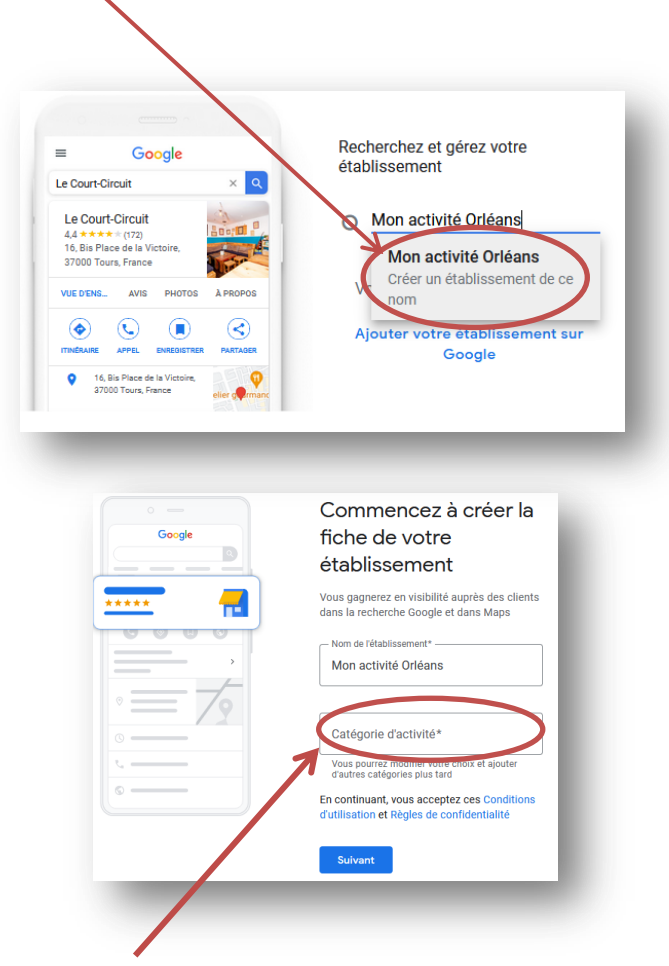

**Choisissez soigneusement une catégorie** dans la partie cerclée de rouge. Il vous sera possible de la modifier plus tard si vous hésitez ou si vous souhaitez apporter des précisions sur vos prestations. Cette phase est importante. La catégorie permettra de vous positionner sur les résultats du moteur de recherche pour votre secteur géographique.

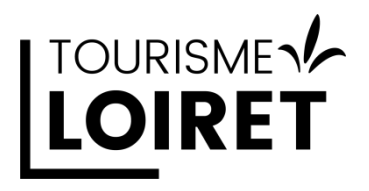

### **Vous avez un point d'accueil ou une boutique ?**

### Cas 1 : Vous avez un local

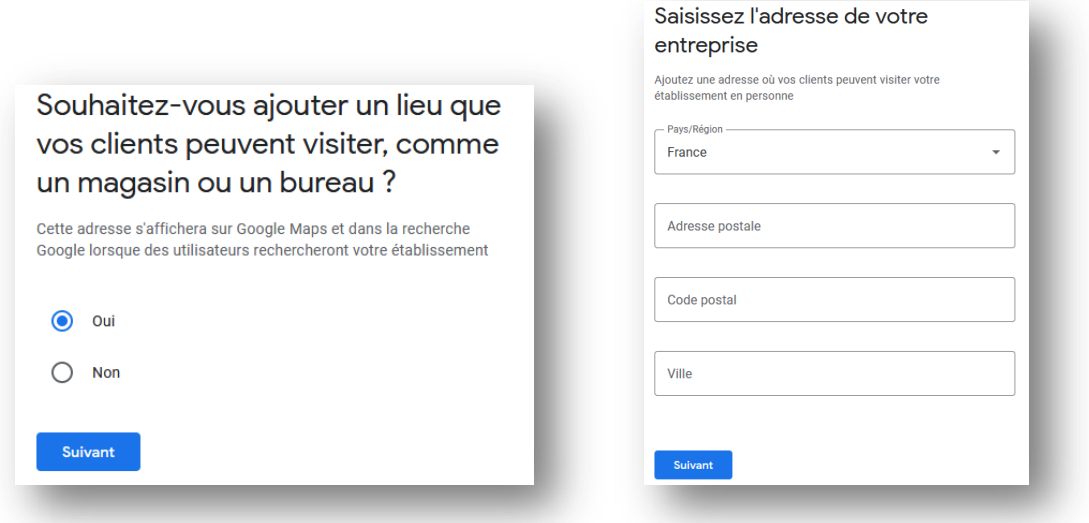

Si d'autres établissements ont une activité proche de l'adresse renseignée, des correspondances vous sont proposées, puis vous devez géo-localiser avec le curseur rouge le lieux exact de votre local.

Vous n'êtes pas dans la liste ? Choisissez la dernière option

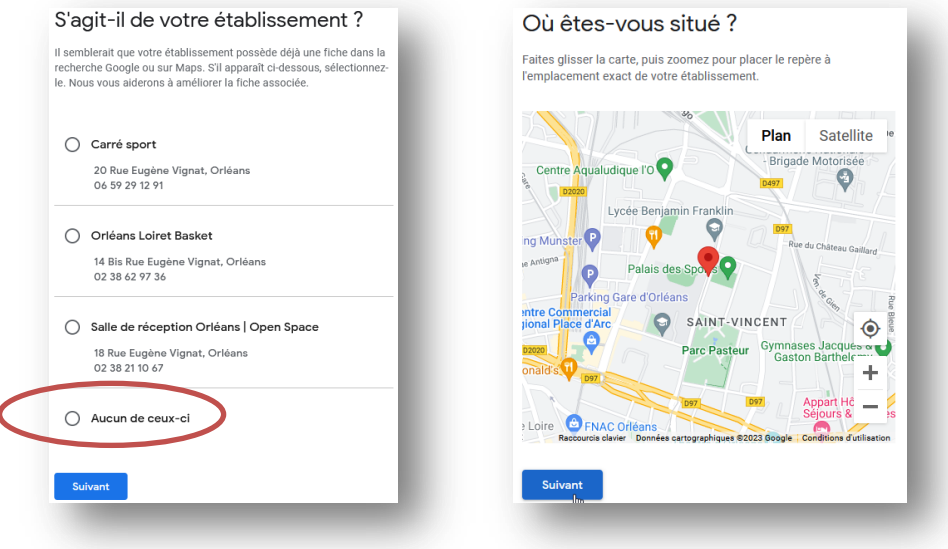

Si vous avez une zone de livraison, indiquez les lieux que vous desservez.

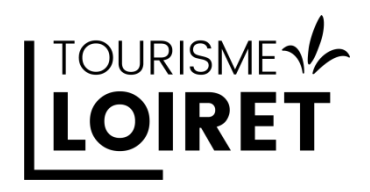

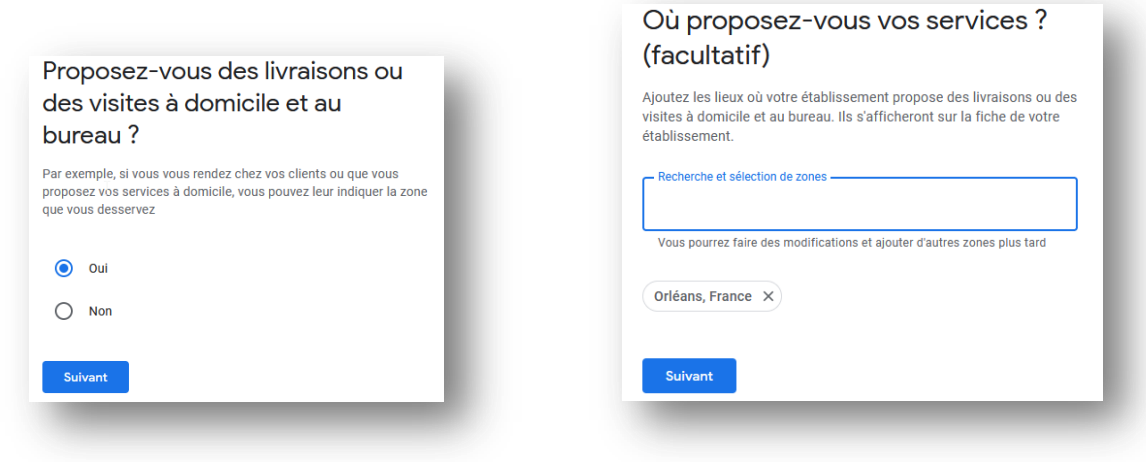

T.

### Cas 2 : Vous n'avez pas de local

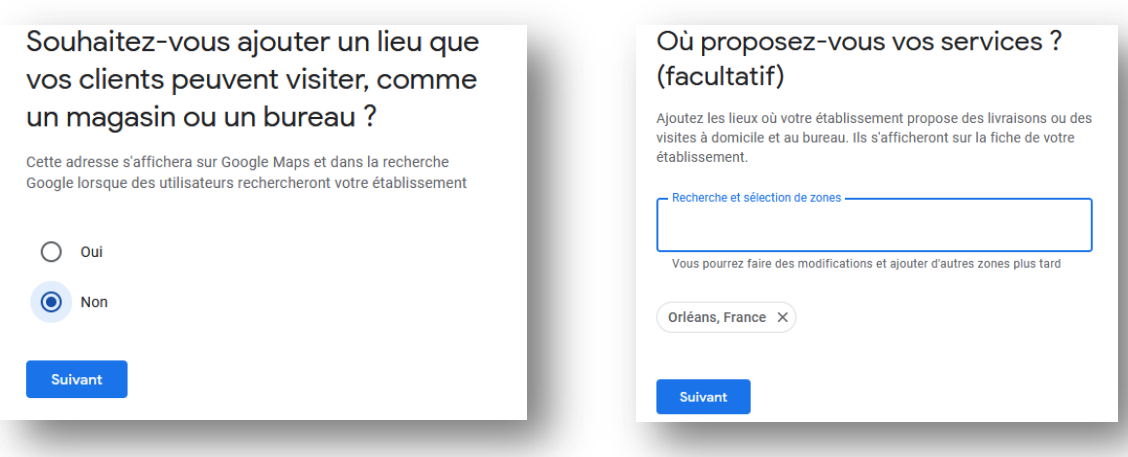

#### La suite est commune entre les cas 1 et 2

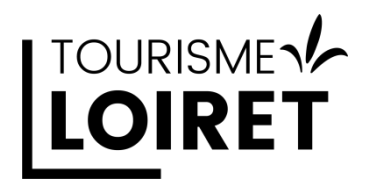

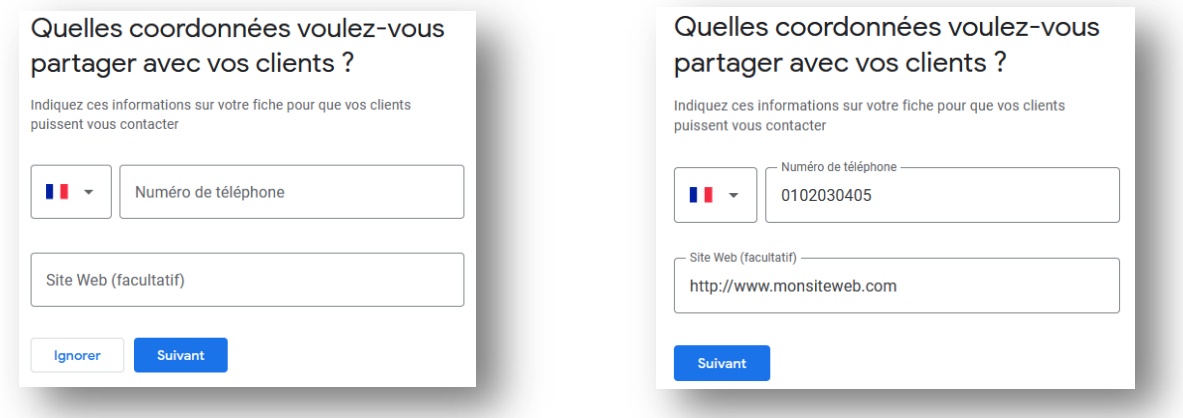

Les informations suivantes serviront uniquement à définir votre identité mais ne seront pas visible publiquement

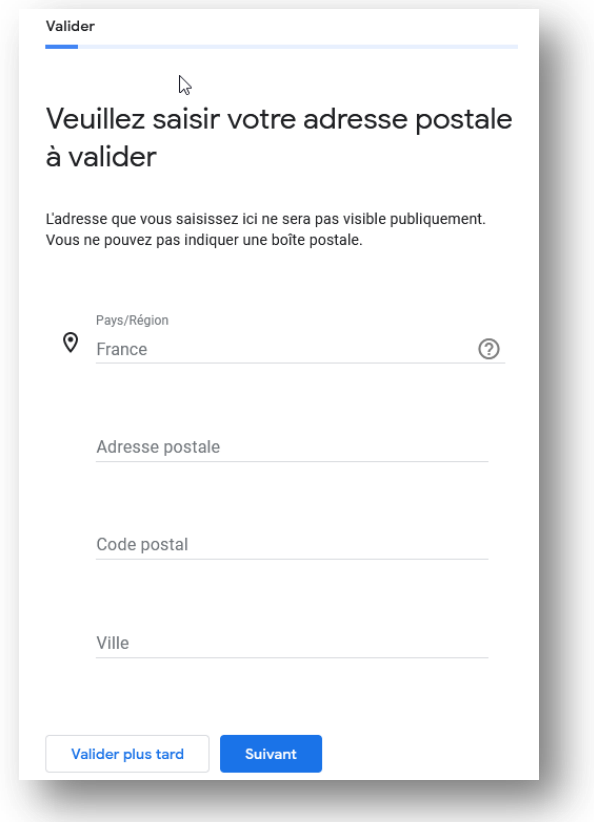

Vous devez renseigner étape par étape différentes informations qui peuvent varier en fonction de la catégorie choisie au début de votre enregistrement.

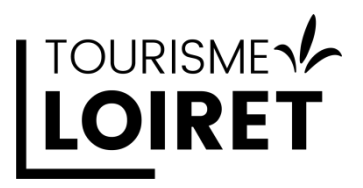

# Informations complémentaires

Il est recommandé de renseigner au mieux les informations demandées avant de valider définitivement votre fiche

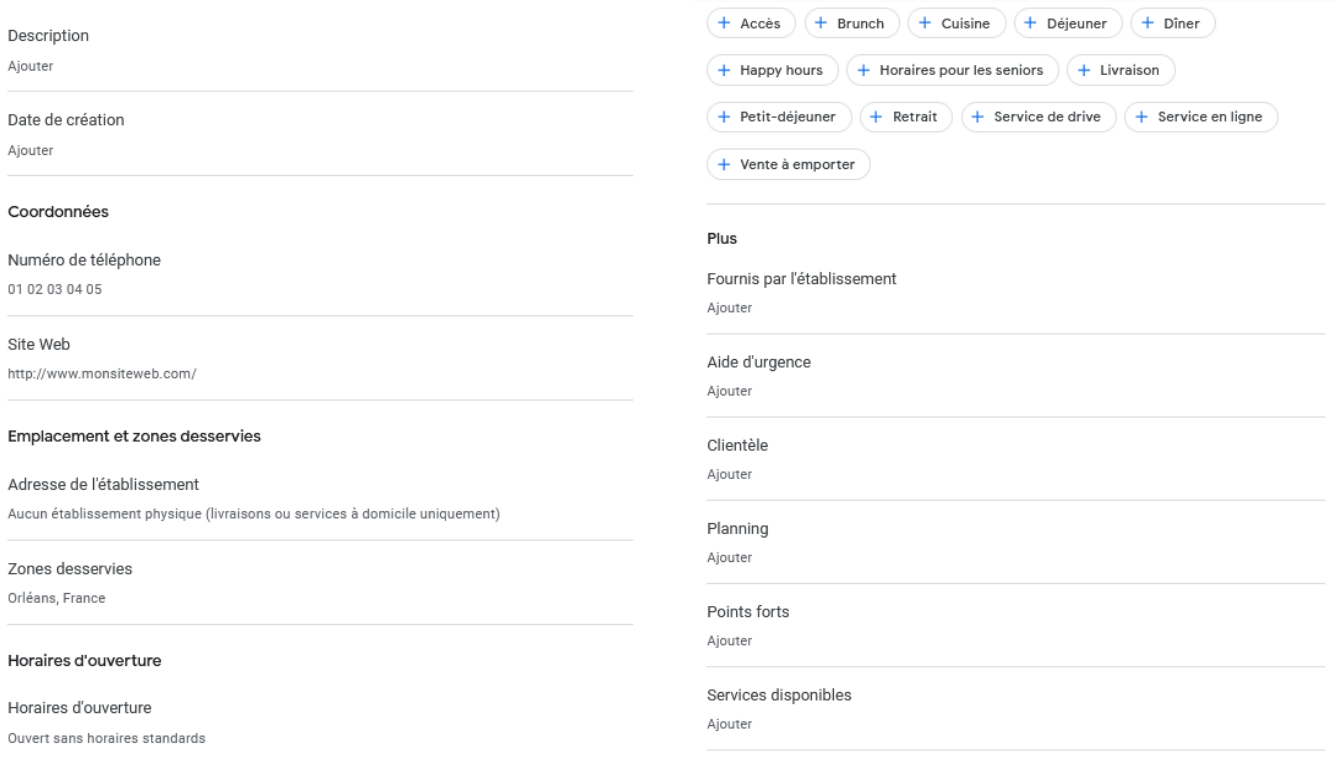

## **Plus votre fiche sera complétée, plus vous optimisez le positionnement de votre activité dans les résultats de recherche de Google**

Insistez particulièrement sur les points suivants :

- La description de votre activité,
- Vos coordonnées (téléphone et site internet)
- Votre emplacement et les zones desservies
	- o Votre adresse
	- o Vos zones desservies
	- o Vos horaires

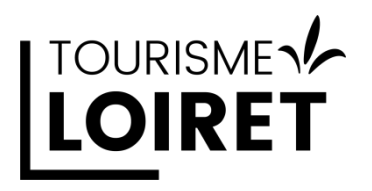

Assurez-vous d'avoir des informations **identiques** à celles que vous indiquez sur votre site internet.

- Une étude Guest-Suite / Ifop de 2023 a montré que 67% des internautes ont été confrontés à une erreur d'horaires ou d'adresse sur la fiche Google de la prestation.
- Ajoutez sur votre site un lien vers votre rubrique de dépôt d'avis G.B.P. Vous retrouverez ce lien dans votre interface d'administration.
- Utilisez votre widget Fairquest qui vous permettra d'afficher votre note ainsi que les liens vers les plateformes d'avis sur lesquelles vous êtes présent.

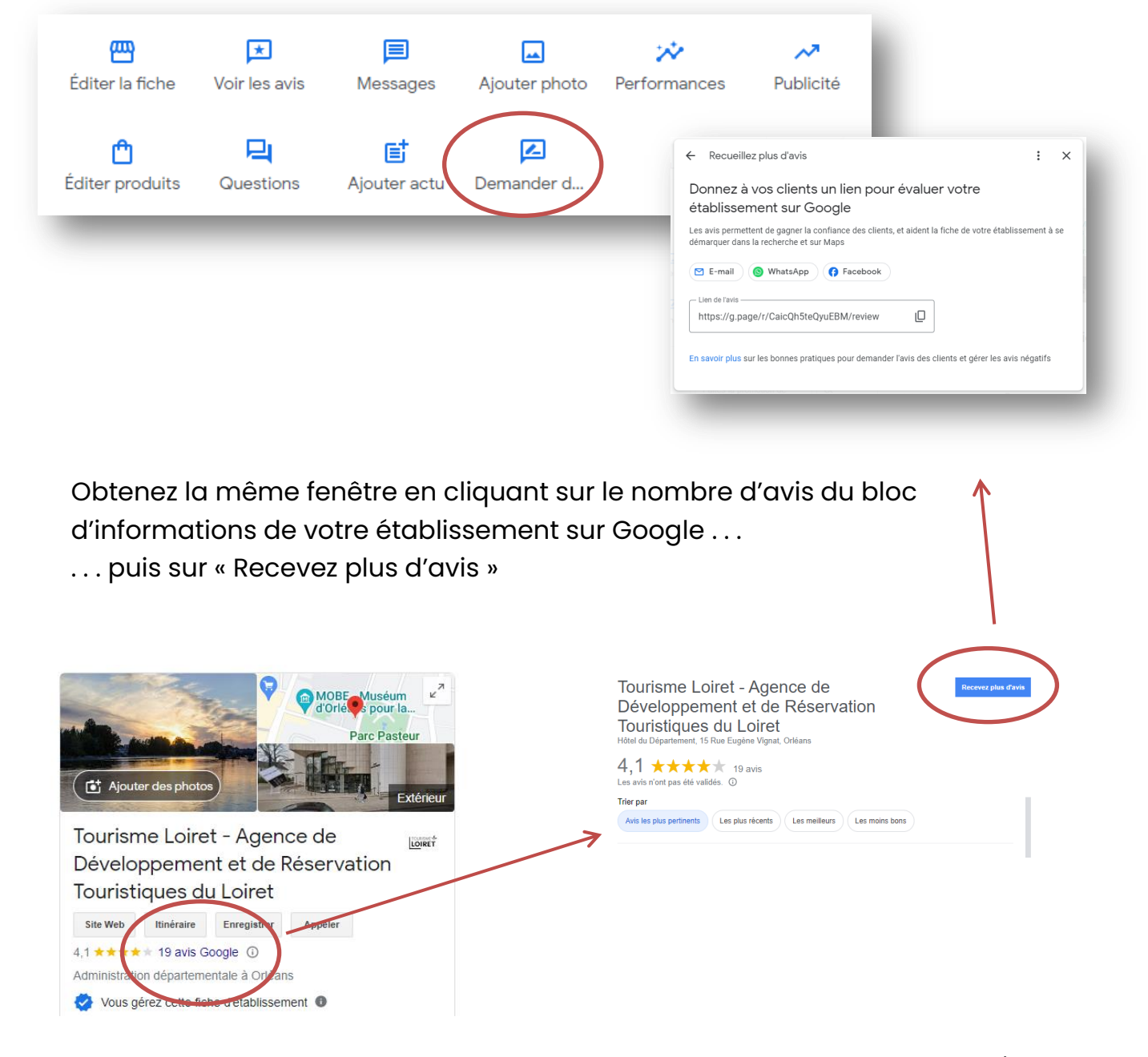

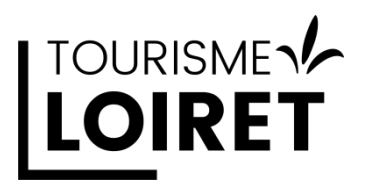

# Retrouver votre fiche G.B.P

Rendez-vous sur [https://www.google.com/intl/fr\\_fr/business/](https://www.google.com/intl/fr_fr/business/)

Puis « Gérer » en haut à droite de la page

Connectez-vous avec vos paramètres de compte si nécessaire.

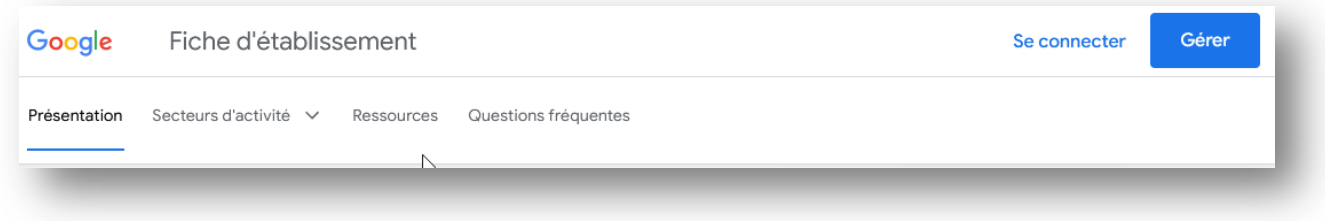

Complétez vos informations depuis les accès suivants (si disponibles pour votre catégorie)

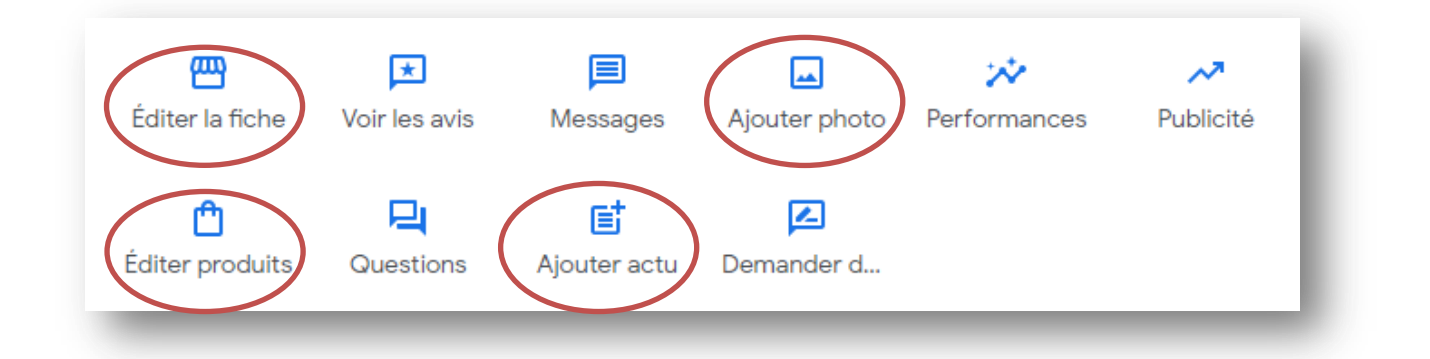

Les autres rubriques offrent diverses options et informations :

- Suivis de performances (statistiques d'interactions sur votre fiche G.B.P)
- Réponses aux questions que les internautes peuvent poser directement depuis votre fiche G.B.P
- Gestion des photos
- Ajouts d'actualités
- Vous pouvez aussi avoir une rubrique « Editer Services » selon votre catégorie d'activité.

N'oubliez pas que plus vous pouvez fournir de contenus, plus vous serez en capacité de réponde aux demandes des internautes.